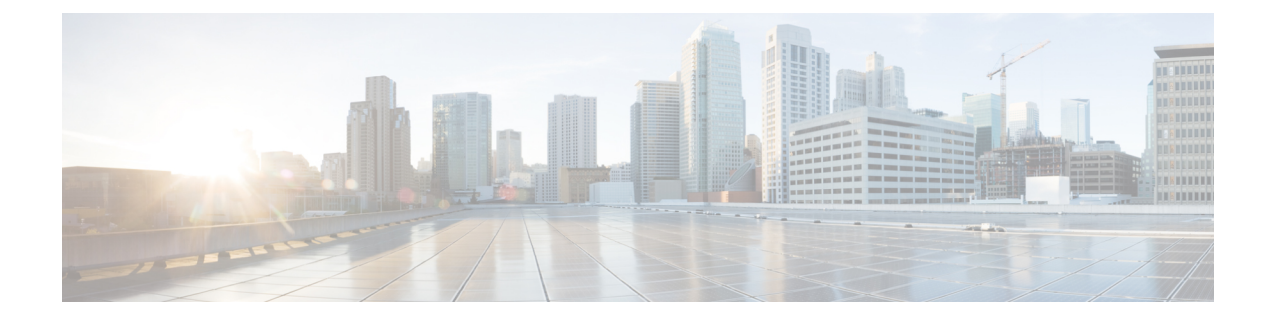

# **Contact Search Authentication**

- Contact Search [Authentication](#page-0-0) Overview, on page 1
- Contact Search [Authentication](#page-0-1) Task Flow, on page 1

## <span id="page-0-0"></span>**Contact Search Authentication Overview**

Contact Search Authentication provides additional security for your system by ensuring that users whom access the company directory must authenticate themselves. This feature secures the directory from being accessed by external parties.

## <span id="page-0-1"></span>**Contact Search Authentication Task Flow**

Complete the following tasks to set up Contact Search Authentication in Unified Communications Manager. When this feature is configured, users must authenticate themselves before searching the directory for other users.

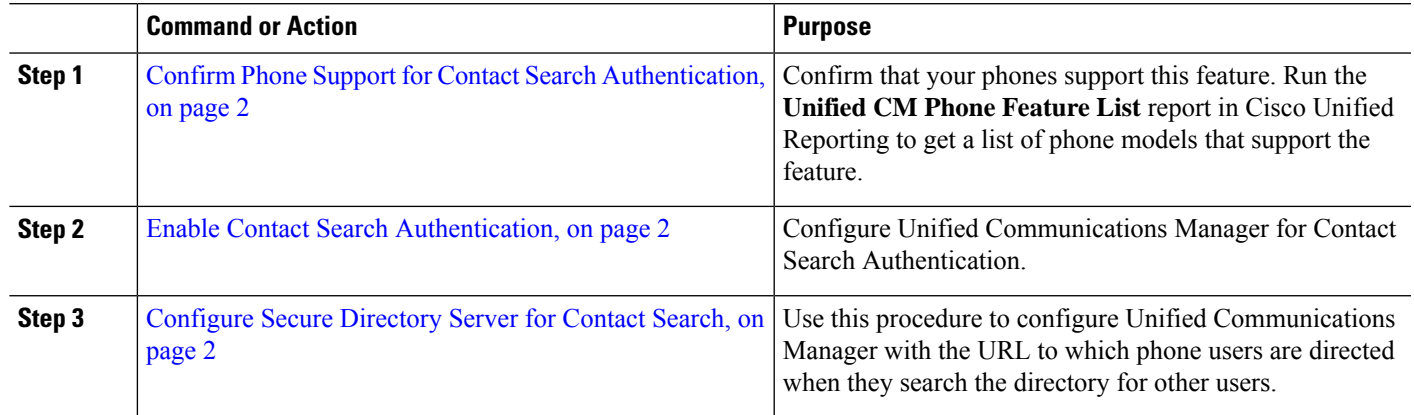

#### **Procedure**

#### <span id="page-1-0"></span>**Confirm Phone Support for Contact Search Authentication**

Confirm that the phones in your deployment support contact search authentication. Run a Phone Feature List report to obtain a full list of phone models that support the feature.

- **Step 1** From Cisco Unified Reporting, click **System Reports**.
- **Step 2** Select **Unified CM Phone Feature**.
- **Step 3** Click the **Unified CM Phone Feature** report.
- **Step 4** Leave the **Product** field at the default value.
- **Step 5** From the **Feature** drop-down, choose **Authenticated Contact Search**.
- <span id="page-1-1"></span>**Step 6** Click **Submit**.

### **Enable Contact Search Authentication**

Use this procedure on Unified Communications Manager to configure contact search authentication for phone users.

- **Step 1** Log in to the Command Line Interface.
- **Step 2** Run the **utils contactsearchauthentication status** command to confirm the contact search authentication setting on this node.
- **Step 3** If you need to configure contact search authentication:
	- To enable authentication, run the **utils contactsearchauthentication enable** command.
	- To disable authentication, run the **utils contactsearchauthentication disable** command.
- <span id="page-1-2"></span>**Step 4** Repeat this procedure on all Unified Communications Manager cluster nodes.

**Note** You must reset phones in order for the changes to take effect.

### **Configure Secure Directory Server for Contact Search**

Use this procedure to configure Unified Communications Manager with the directory server URL to which UDS sends user search requests. The default value is

https://<cucm-fqdn-or-ip>:port/cucm-uds/users.

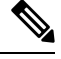

The default UDS port is 8443. When contact search authentication becomes enabled, the default UDS port switches to 9443. If you then disable contact search authentication, you must change the UDS port back to 8443 manually. **Note**

**Step 1** From Cisco Unified Communications Manager Administration, choose **System** > **Enterprise Parameters**.

- **Step 2** In the **Secure Contact Search URL** text box, enter the URL for secure UDS directory requests.
	- We recommend that for the URL, you choose a node that is not running the Cisco TFTP service. The CiscoTFTP and UDS services may disrupt each other if either service gets restarted. **Note**

#### **Step 3** Click **Save**.

L